# Connect to the SU-Secure Wireless Network using Windows 10

This document will give you instructions on how to connect your Windows 10 Computer to our SU-Secure wireless network.

Your browser does not support the HTML5 video element

#### **Automated System Instructions (Preferred)**

1. Click the Network Icon in the bottom right-hand corner, near the date and time, and select SU-Connect and click Connect.

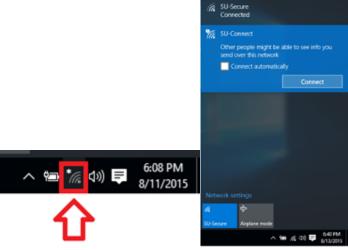

Open a web browser, such as Internet Explorer, and navigate to http://connect.salisbury.edu.
Click Personally Owned Device or Salisbury University Owned Devices.

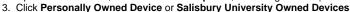

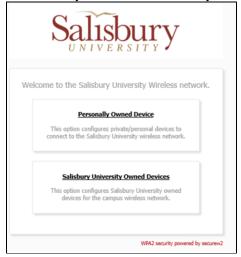

4. Click the JoinNow button.

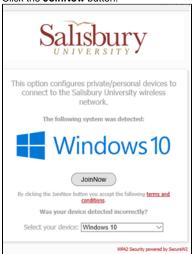

5. Click Run to run WiFi\_Salisbury\_University\_Wrapper.exe.

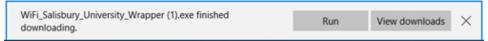

6. Click Yes to allow SecureW2 JoinNow to make changes to your computer.

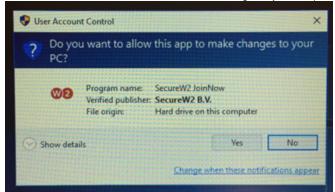

7. Now enter your Salisbury Username and Password and click Next.

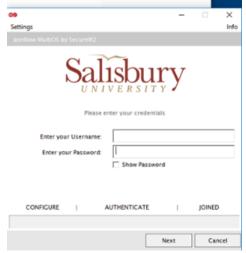

8. If your password is up-to-date and your account is active, this process will complete and you will need to click Done.

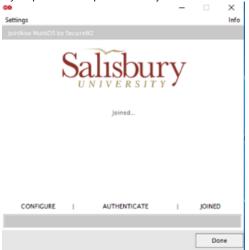

9. You can see that you are now connected to SU-Secure by clicking the Network icon.

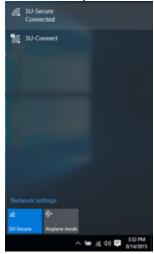

### **Direct Connection**

If the automated process does not work on your computer, here are the instructions on how to connect directly to SU-Secure.

1. Click the Network icon and select SU-Secure and click Connect.

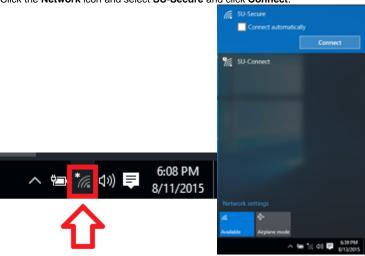

2. Enter your Salisbury University Username and Password and click OK.

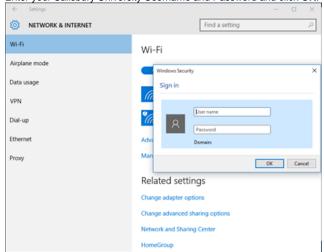

3. You can see that you are now connected to SU-Secure by clicking the Network icon.

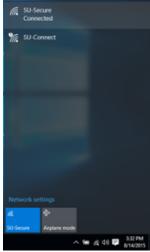

# **Manually Connect**

If connecting directly to SU-Secure does not work on your computer, here are the instructions on how to manually connect to SU-Secure.

1. Click the search box in the bottom left-hand corner, search for and select Control Panel.

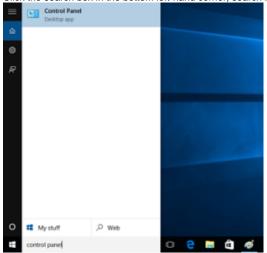

2. In Control Panel, type wireless in the search box in the top right corner. The window below will display matches to the search.

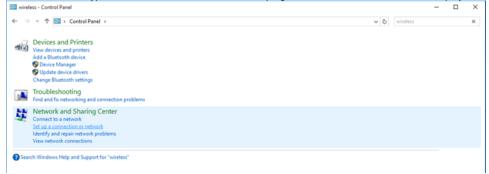

- 3. Select Set up a connection or network under Network and Sharing Center.
- 4. Select Manually connect to a wireless network and click Next.

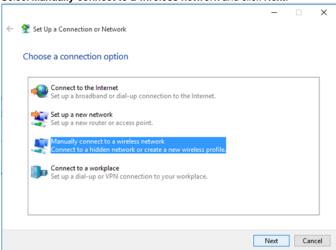

5. In the Manually connect to a wireless network window, for Network Name enter SU-Secure.

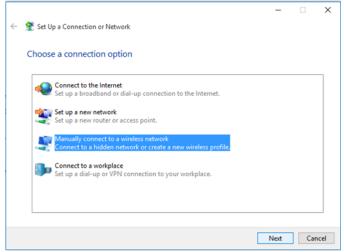

- a. For Security type, select WPA2-Enterprise from the drop-down.
- b. For Encryption Type, make sure AES is selected from the drop-down.
- c. Make sure that both Start this connection automatically and Connect even if the network is not broadcasting are checked.
- d. Then click **Next**.

6. The window will change to indicate you have Successfully added SU-Secure.

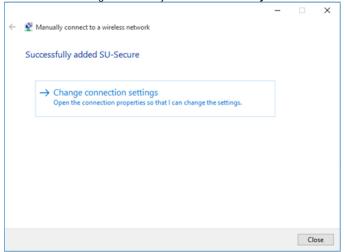

- 7. Click Change connection settings.
- 8. In the SU-Secure Wireless Network Properties window, click the Security tab.

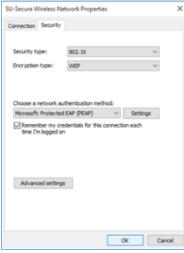

- a. In Choose a network authentication method, Microsoft: Protected EAP (PEAP) should be selected.
- b. Click the Settings button.
- c. In the Protected EAP Properties window, make sure that Validate server certificate is checked.
- d. Check Connect to these servers: and type .\*.salisbury.edu (period + asterisk + period + salisbury + period + edu) in the box provided.
- e. In Trusted Root Certification Authorities, check thawte Primary Root CA.
- f. In Select Authentication Method, verify that Secured password (EAP-MSCHAP v2) is selected and click Configure

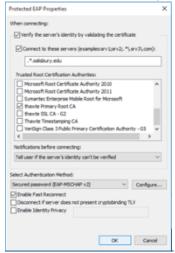

 In the EAP MSCHAPv2 Properties window, uncheck Automatically use my Windows logon name and password (and domain if any).

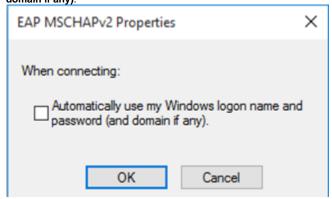

- ii. Click OK.
- g. Click **OK** to exit the **Protected EAP Properties** window.
- 9. In the SU-Secure Wireless Network Properties window, under the Security tab, click the Advanced settings button.

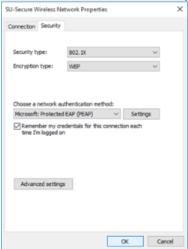

a. Click the 802.1x settings tab.

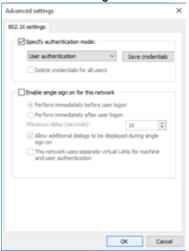

- i. Make sure that Specify authentication mode is checked, and select User authentication from the drop-down menu.
- b. Click **OK** to close the **Advanced settings** window.
- 10. Click **OK** to exit the **SU-Secure Wireless Network Properties** window.
- 11. Click Close on the Manually Connect to a Wireless Network window.
- 12. Exit out of the Control Panel window as well.

13. Click the Network icon and select SU-Secure and click Connect.

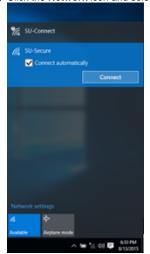

14. Enter your Salisbury University Username and Password in the click **OK** and then **Connect**.

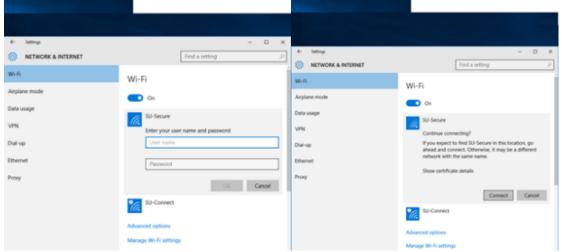

15. You can see that you are now connected to SU-Secure by clicking the Network icon.

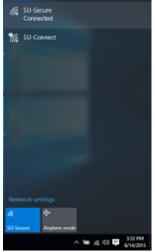

## Related articles

#### Content by label

There is no content with the specified labels